# **Employee Lookup Report**

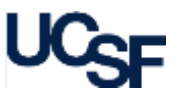

The **Employee Lookup Report** displays all HR appointment and distribution line information for a single or multiple employees.

### **What Can I Learn from the Employee Lookup Report?**

- Provides current, active employee appointment and distribution details
- Employee data is available in three different displays:
	- o **Appointment View**: Displays all appointment data
	- o **Distribution View**: Displays all distribution data by appointment
	- o **Combined View**: Displays a single table of all appointment and distribution data
- The **Employee Lookup Report** is available as a stand-alone report or can be accessed via drill-through from other HR Data reports

#### **Filtering the Employee Lookup Report** The **Employee**  Employee\* **DOE.JOHN - 0212346 b Lookup Report** can be run for a Appointment View Distribution View **2** single or multiple Employee Combined View employees at a time: **Display Codes and Descriptions**  $\vee$ **Display Codes Only Display Codes Only Display Codes and Descriptions Display Descriptions Only 3**

## Search for **Employee**(s):

Enter the employee's name into the **Employee** field as *LASTNAME,FIRSTNAME* and select the proper employee from the list of values that displays. **a**

Though the most common use of the **Employee Lookup Report** is

viewing a single employee, you may also use the spyglass icon  $(\Box)$ to select multiple employees. When multiple employees are selected, the Employee filter displays: Multiple Values Selected **b**

The spyglass can also be used for advanced searching capabilities; for example, searching for a partial name or employee ID number.

Choose one of the 3 available views, either **Appointment View, Distribution View,** or **Combined View 2**

Choose the display for the report, either **Display Codes Only**, **Display Codes and Descriptions**, or **Display Descriptions Only 3**

### **Report Output Selection**

- In addition to the report output selections of **On Screen HTML** (default), **PDF**, and **Excel**, you can choose **Unformatted Data** (2) **1**
- The **Unformatted Data** output returns an **Excel** file that has no special formatting and a single row for column headings, making it the best source for pivot tables and other advanced spreadsheet analysis **2**
- Select your desired report output and click the **Run Report** button **3**

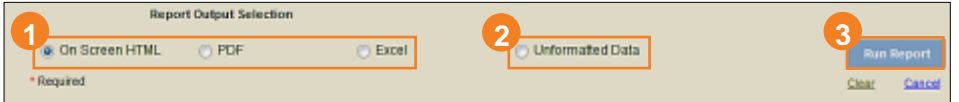

In both **Excel** outputs (standard **Excel** and **Unformatted Data**), the workbook will contain at least two tabs. The first tab/sheet always displays the entered filter criteria. The second tab/sheet displays the data and differs depending on whether you selected standard **Excel** or **Unformatted Data**.

#### **Working in the Report View**

The three views contain additional in-report features:

#### **Appointment View**

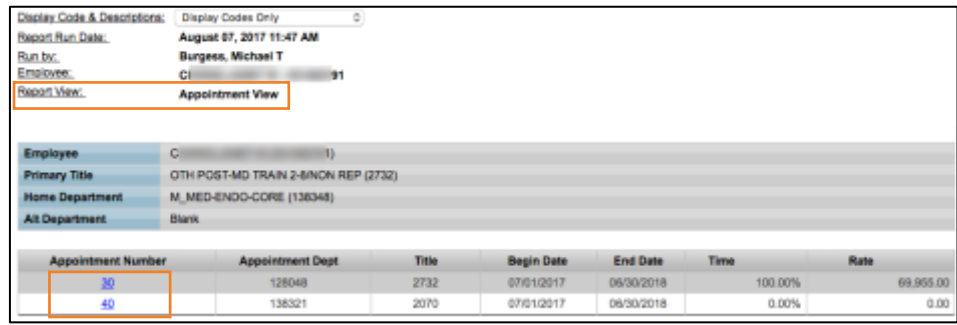

- Displays all Appointments in Appointment Number order
- Click any **Appointment Number** to open the **Distribution View**

**2**

# **Employee Lookup Report**

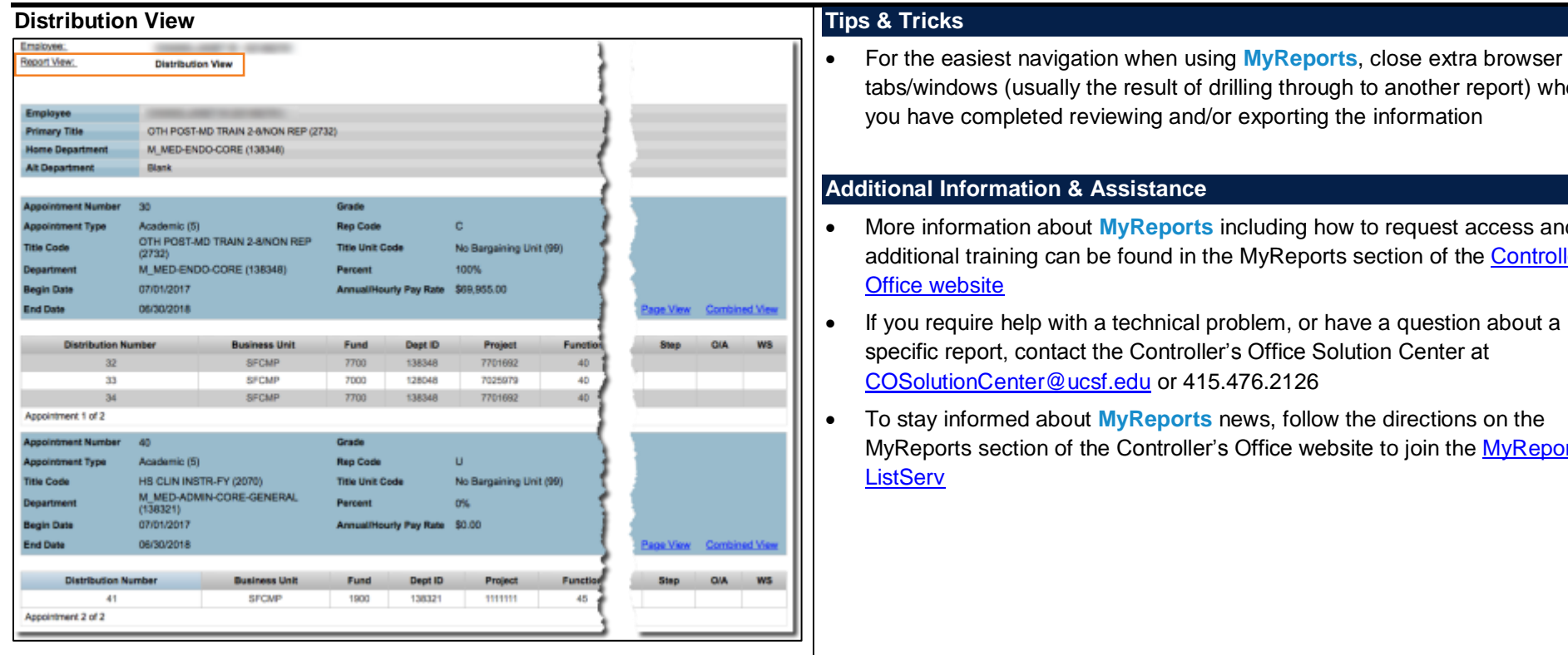

- Displays Distributions grouped by Appointment
- Click the **Page View** link to view the selected single **Appointment** on a separate page; Click the **Combined View** link to display all **Appointment** and **Distribution** data in a single table:

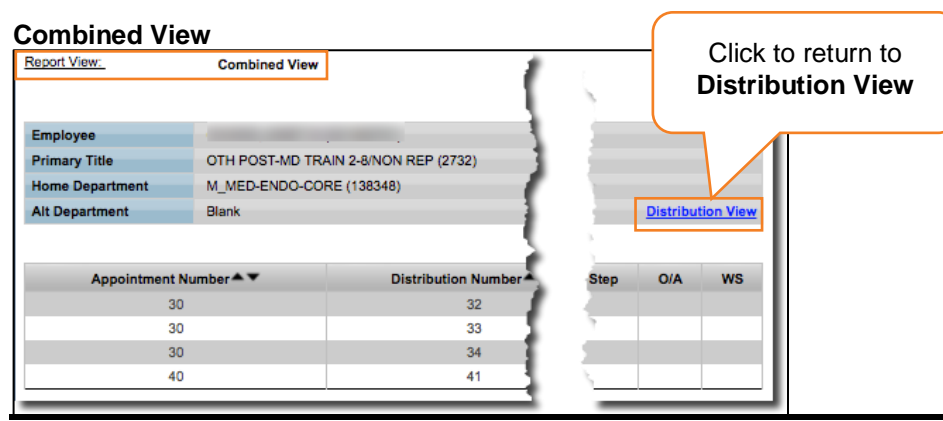

- tabs/windows (usually the result of drilling through to another report) when
- More information about **MyReports** including how to request access and additional training can be found in the MyReports section of the Controller's
- If you require help with a technical problem, or have a question about a
- MyReports section of the Controller's Office website to join the MyReports